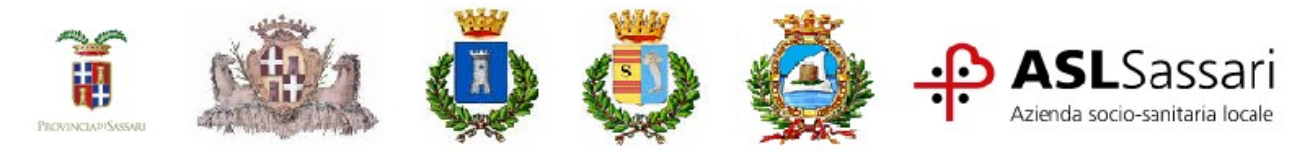

# **INCLUDIS 2021**

# *Avviso per l'individuazione di n. 69 destinatari per l'avvio di progetti di inclusionesocio lavorativa di persone con disabilità*

**Asse inclusione sociale PO FSE 2014-2020**

**OT 9 – Priorità 1 – Obiettivo specifico 9.2 - Azione 9.2.1 - Approvato con Determinazione n. 391 rep.11227 del 03.08.2021**

# **Istruzioni per la compilazione della domanda di partecipazione**

La domanda di partecipazione potrà essere inviata entro e non oltre le ore 24.00 del giorno **20 Maggio 2022** utilizzando unicamente il Portale Multiservizi Municipia del Comune di Sassari all'indirizzo https://cizrm.municipia.eng.it/?ente=I452 ed è necessario essere in possesso di SPID 2 (Sistema pubblico d'identità digitale).

Per compilare e inviare la domanda di partecipazione, dopo aver effettuato il login con la propria identità digitale è necessario selezionare il modulo relativo al Settore Politiche, Servizi e Coesione Sociale e scegliere la modalità "cittadino" se compila direttamente il candidato o "Amministratore di sostegno" se compilato dal rappresentante legale.

Con la domanda di partecipazione dovranno essere caricati in formato digitale:

- copia del documento d'identità in corso di validità del candidato (obbligatorio);
- copia del decreto di nomina dell'Amministratore di sostegno (obbligatorio nel caso di domanda compilata dall'Amministratore di sostegno);
- copia verbale riconoscimento L.104/92 e ss. mm.ii (solo se in possesso);
- copia verbale riconoscimento dell'invalidità civile (solo se in possesso);
- copia del verbale attestante la collocabilità al lavoro (solo se in possesso).

A conclusione del procedimento di trasmissione sarà possibile scaricare copia della domanda inviata e la ricevuta del sistema. I candidati dovranno conservare il numero di protocollo presente sulla ricevuta che verrà utilizzato come codice identificativo per le comunicazioni relative all'esito delle diverse fasi sui siti dei comuni di residenza. Di seguito si illustra il procedimento passo per passo:

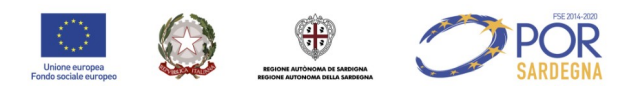

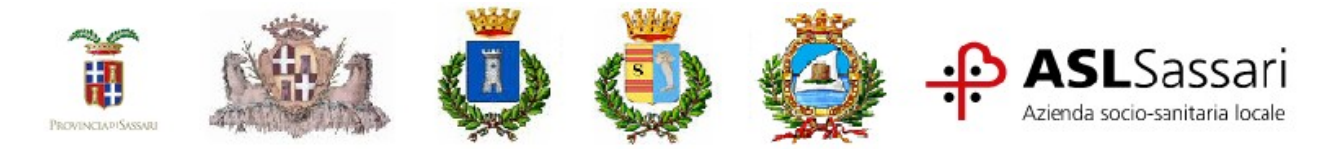

1. Collegarsi all'indirizzo https://cizrm.municipia.eng.it/?ente=I452 per eseguire l'autenticazione con le proprie credenziali SPID scegliendo il proprio provider di riferimento.

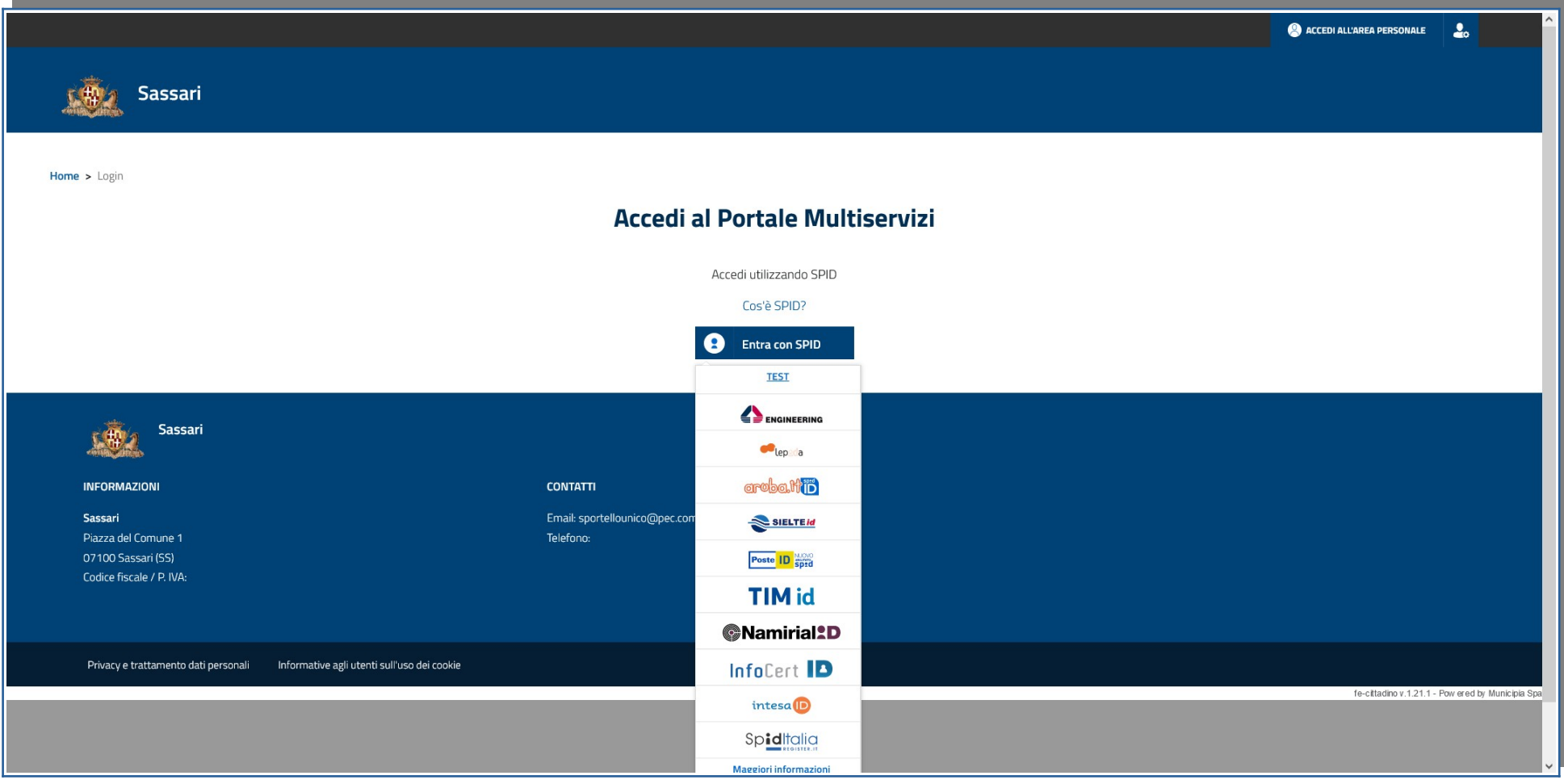

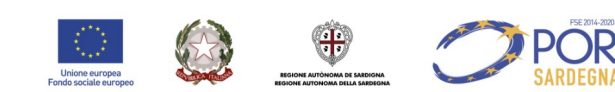

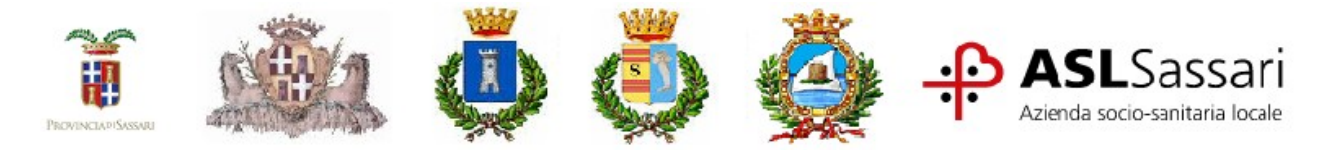

## 2. Cliccare su "Selezione Modulo"

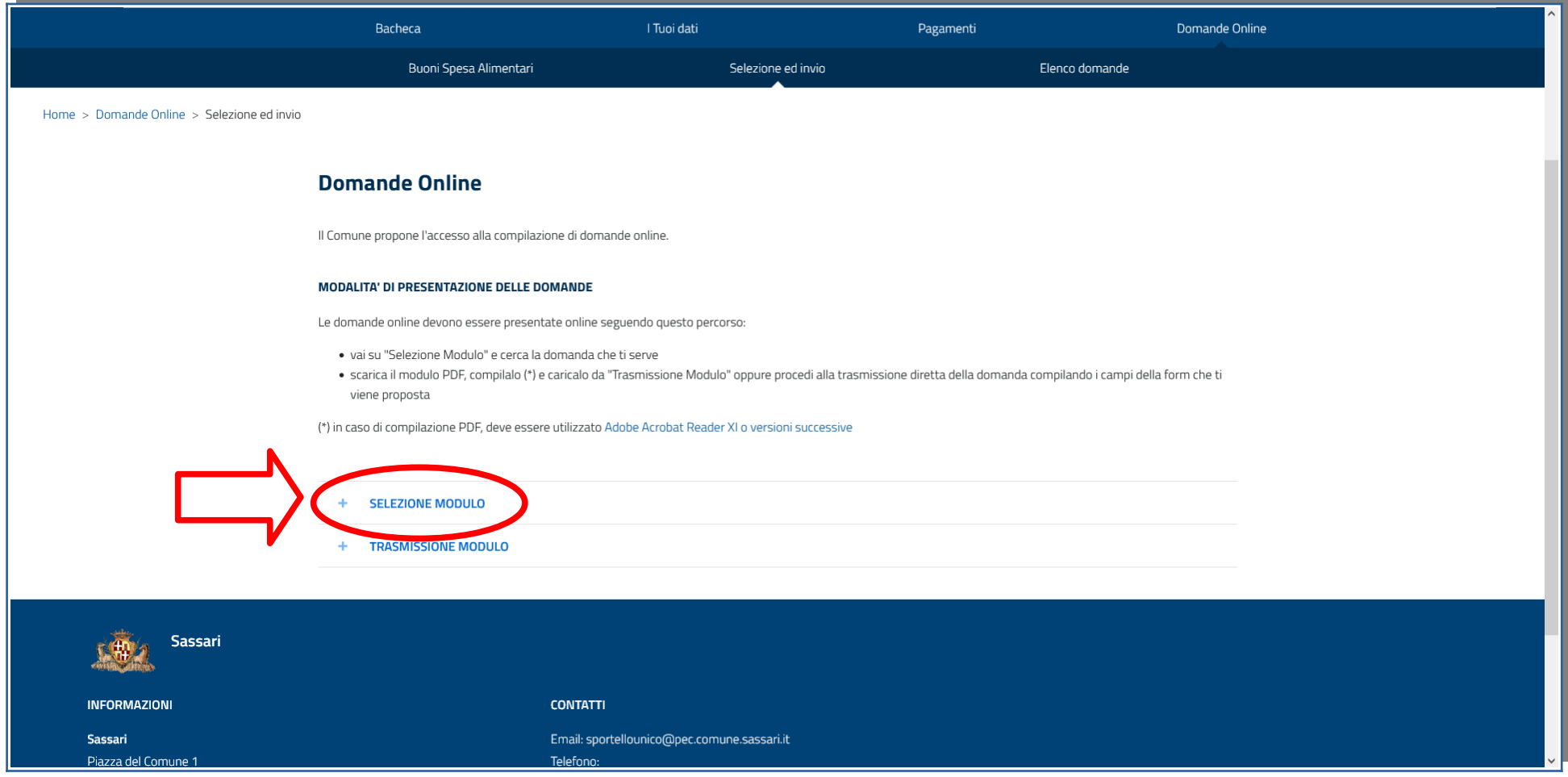

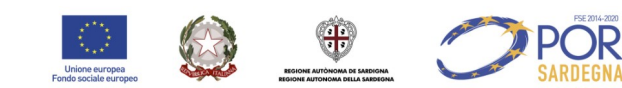

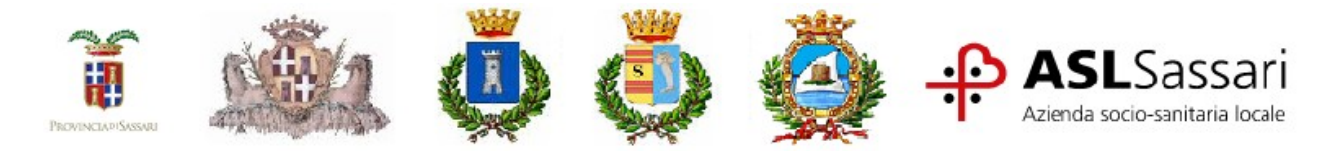

## 3. Selezionare il modulo "Politiche, servizi e Coesione sociale"

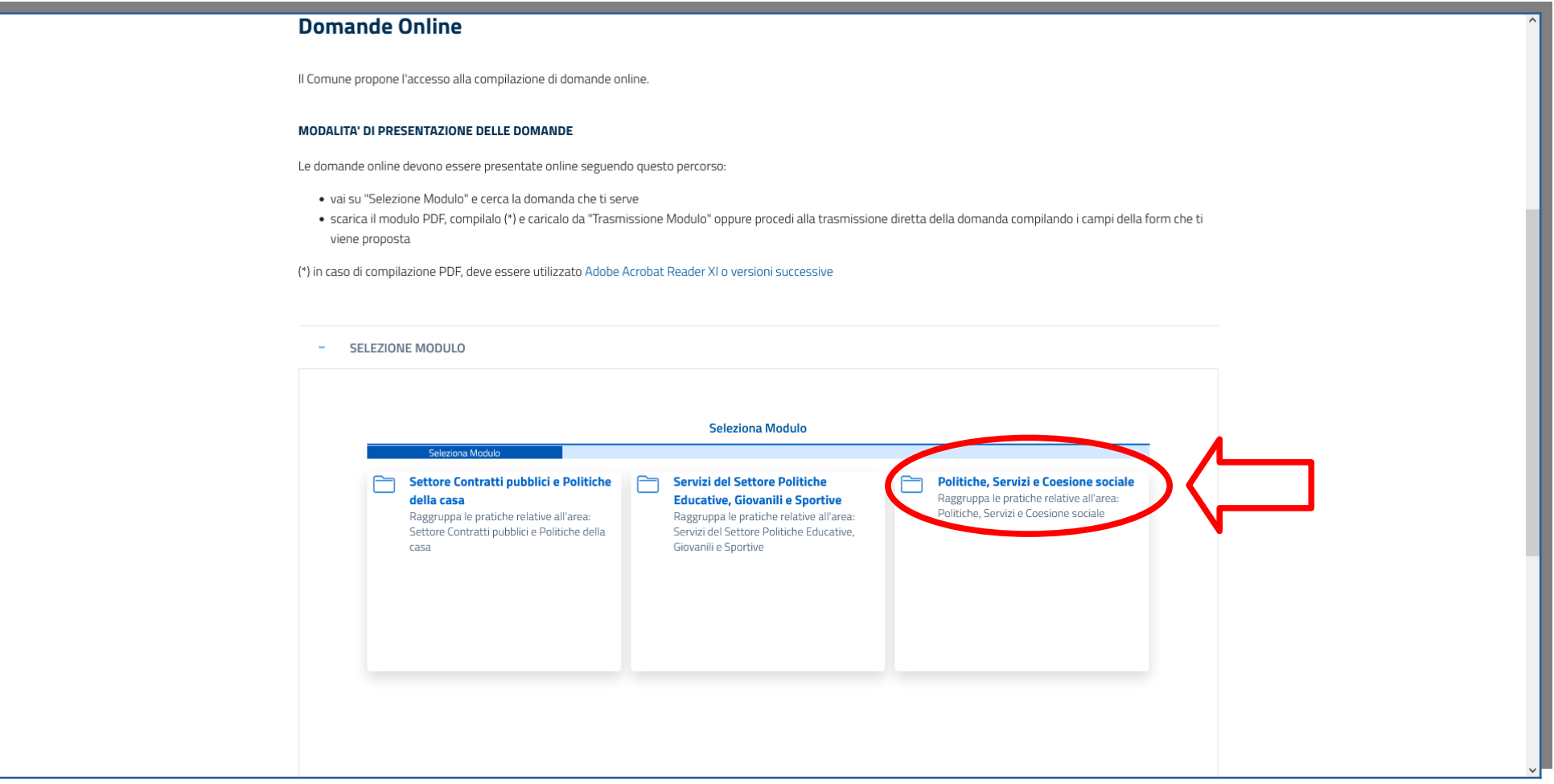

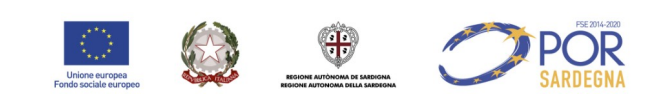

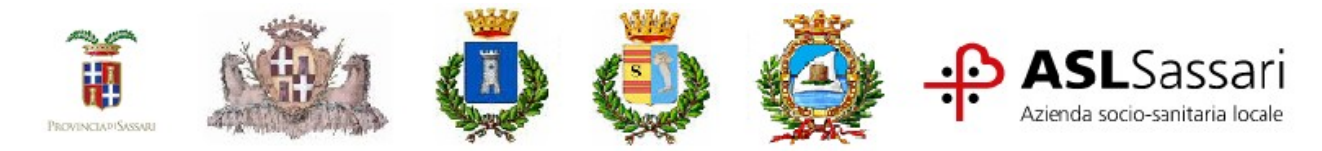

4. Cliccare su "Seleziona" per aprire il menù a tendina

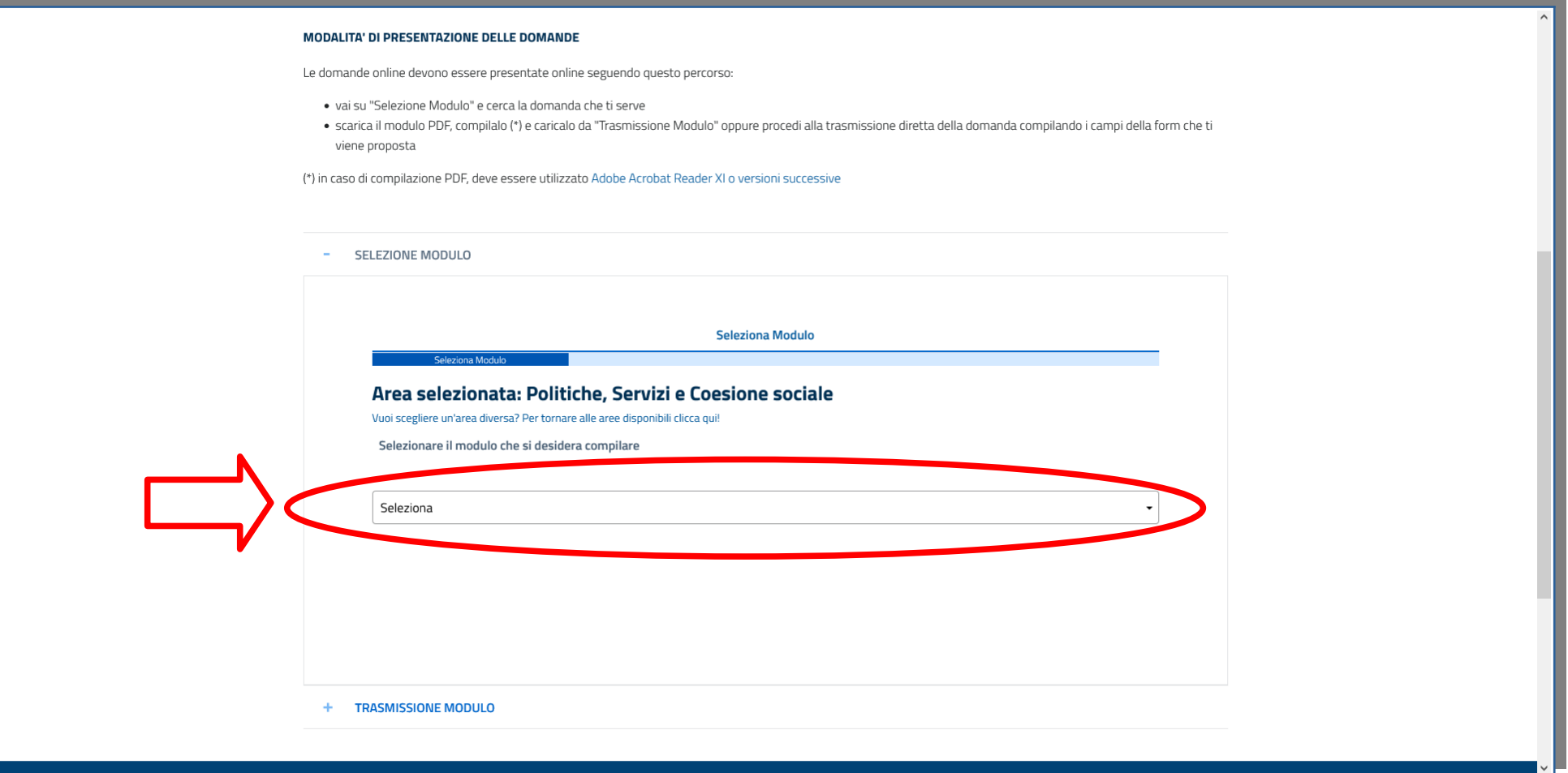

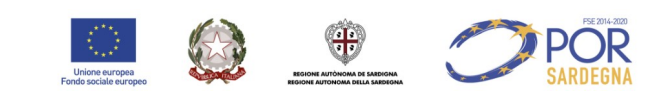

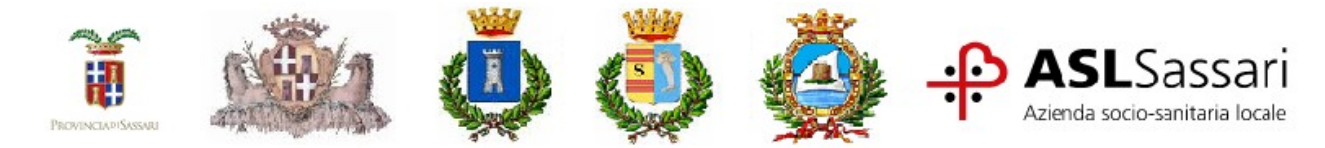

5. Scegliere la tipologia di domanda: "Cittadino" se compilata direttamente dal partecipante o "Amm. Sostegno" se compilata da un soggetto delegato

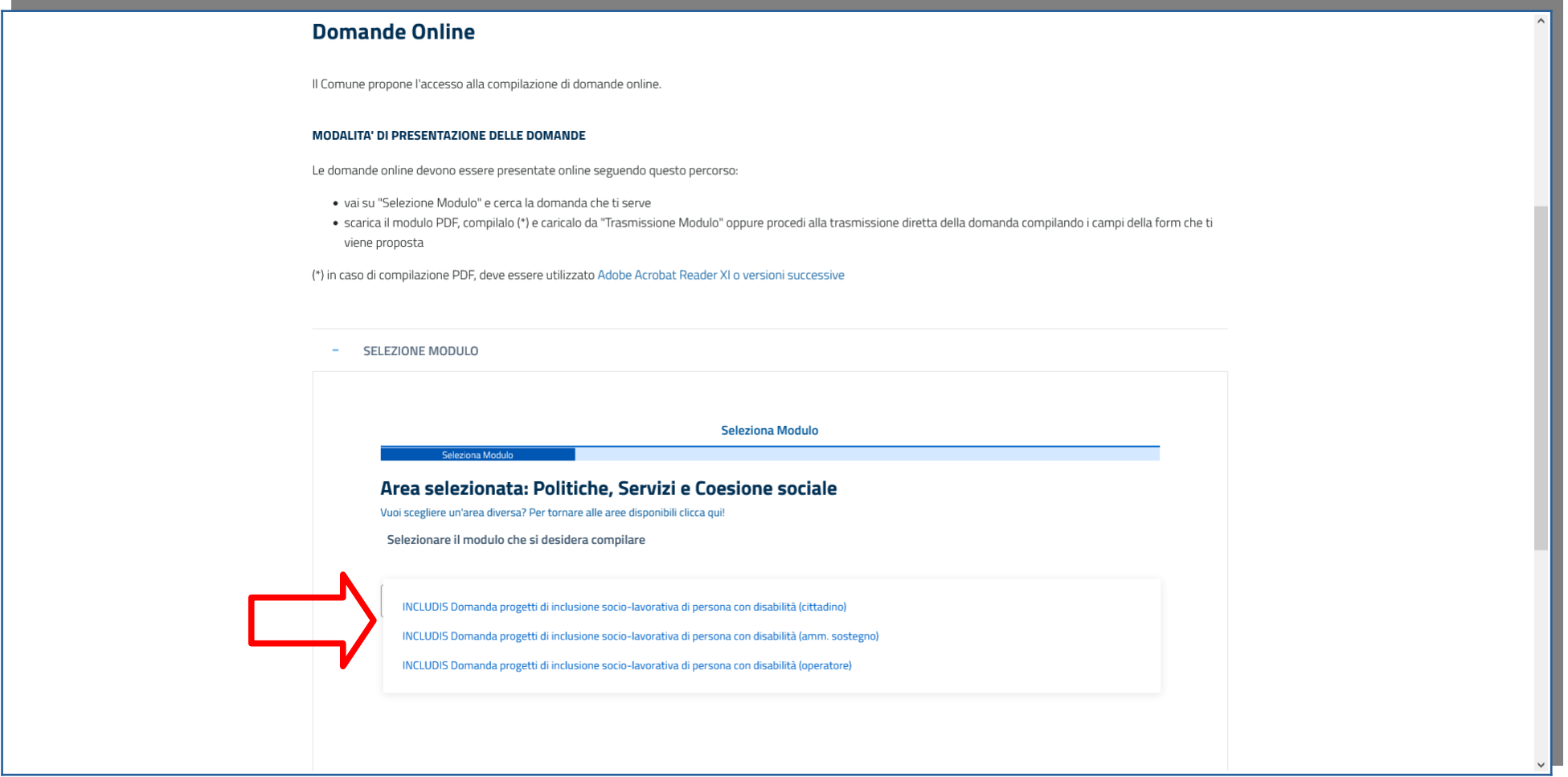

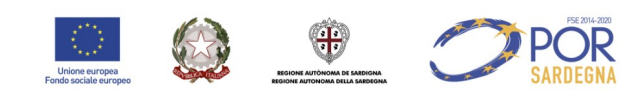

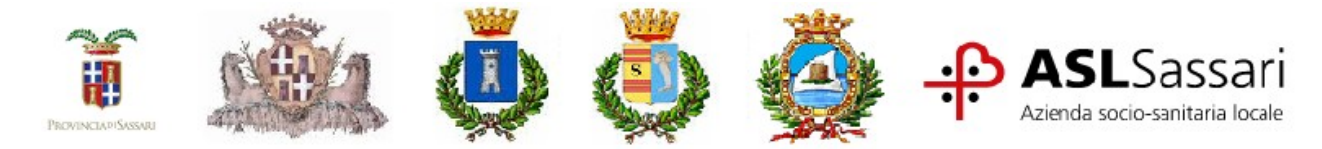

6. Effettuare la selezione del comune di residenza e cliccare su AVANTI.

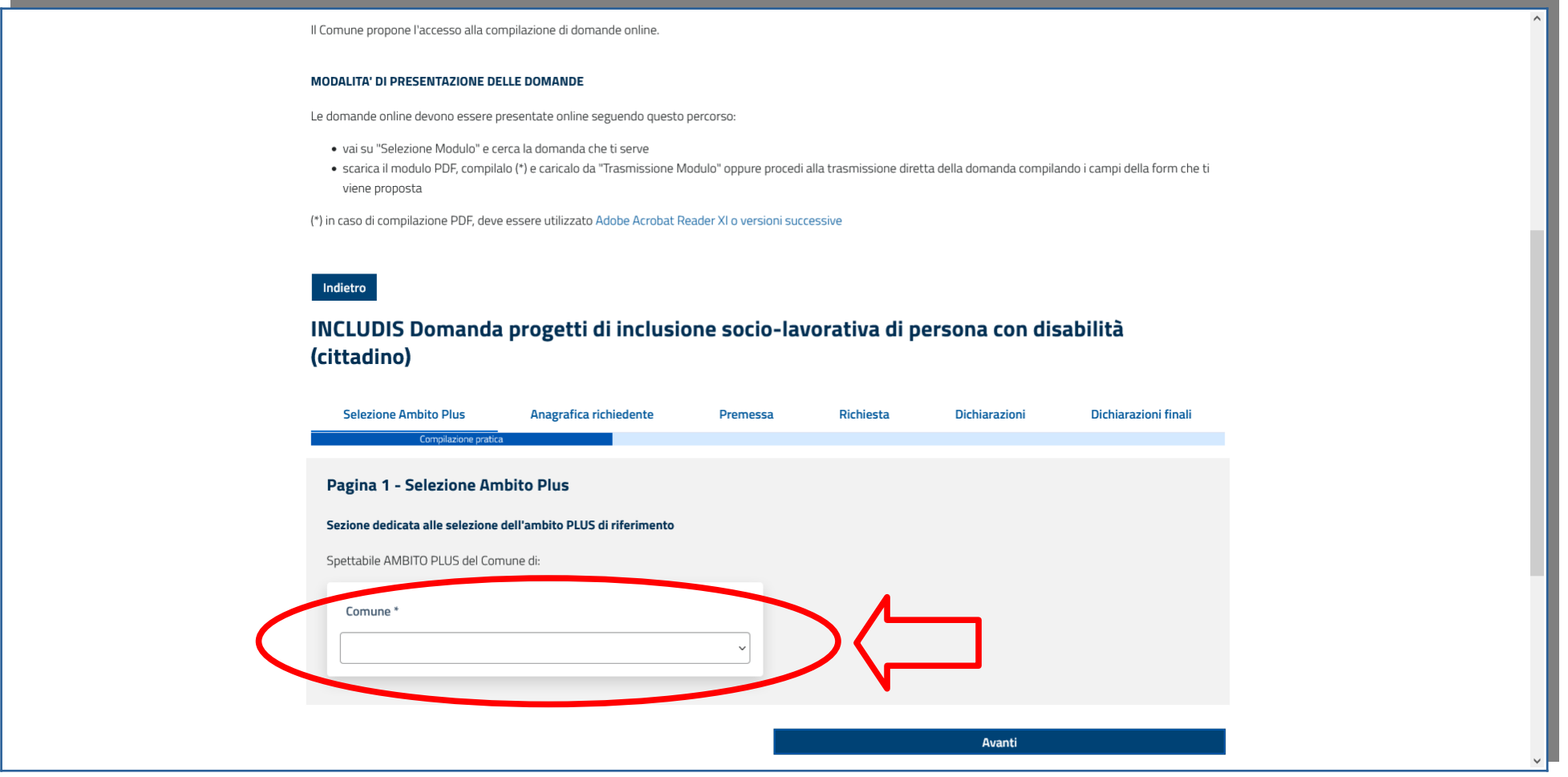

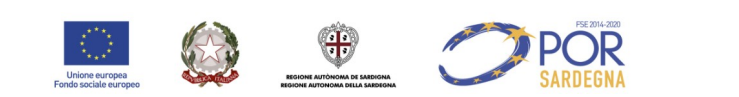

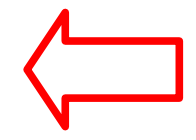

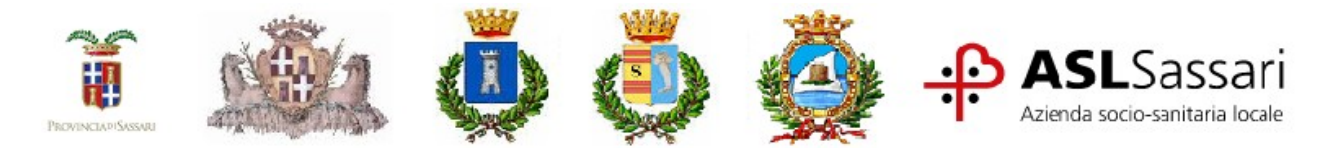

7. Nella pagina successiva, l'anagrafica del richiedente sarà precompilata con i dati dell'identità digitale utilizzata per l'accesso. Qualora non fossero presenti i dati, compilare tutti i campi obbligatori contrassegnati con l'asterisco. In caso di errori nella schermata compariranno degli avvisi.

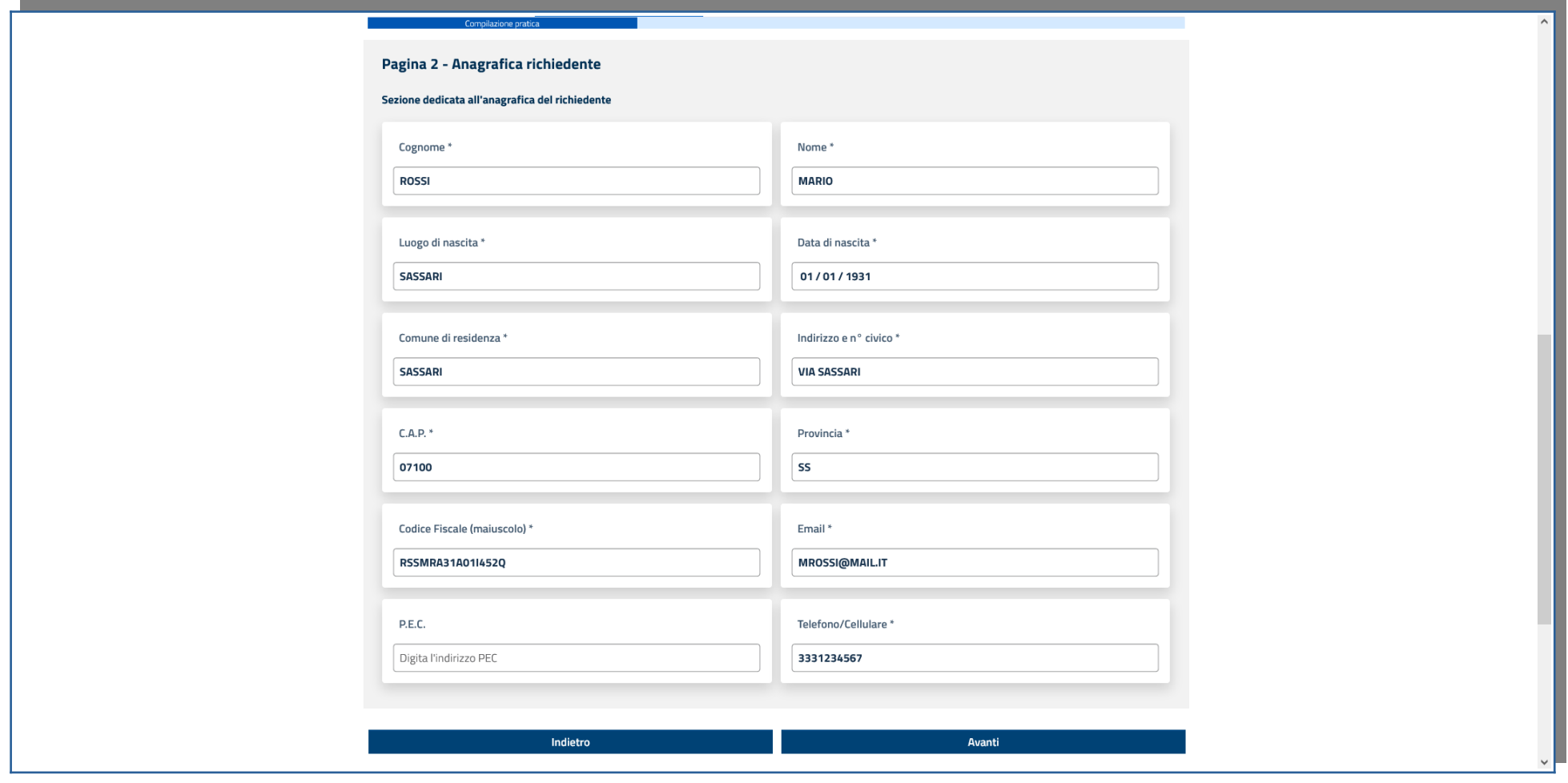

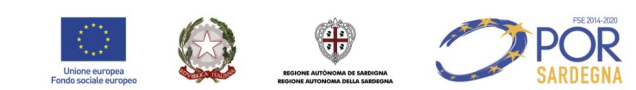

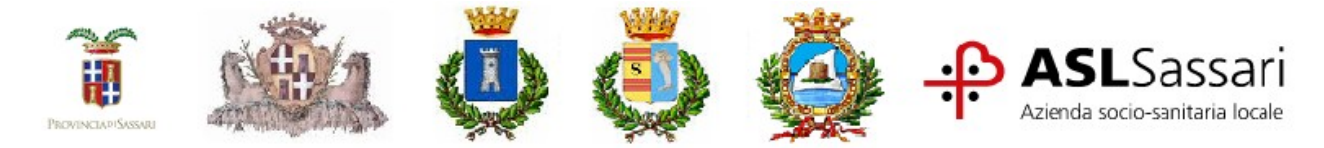

8. Cliccare su AVANTI dopo aver letto attentamente i contenuti della sezione

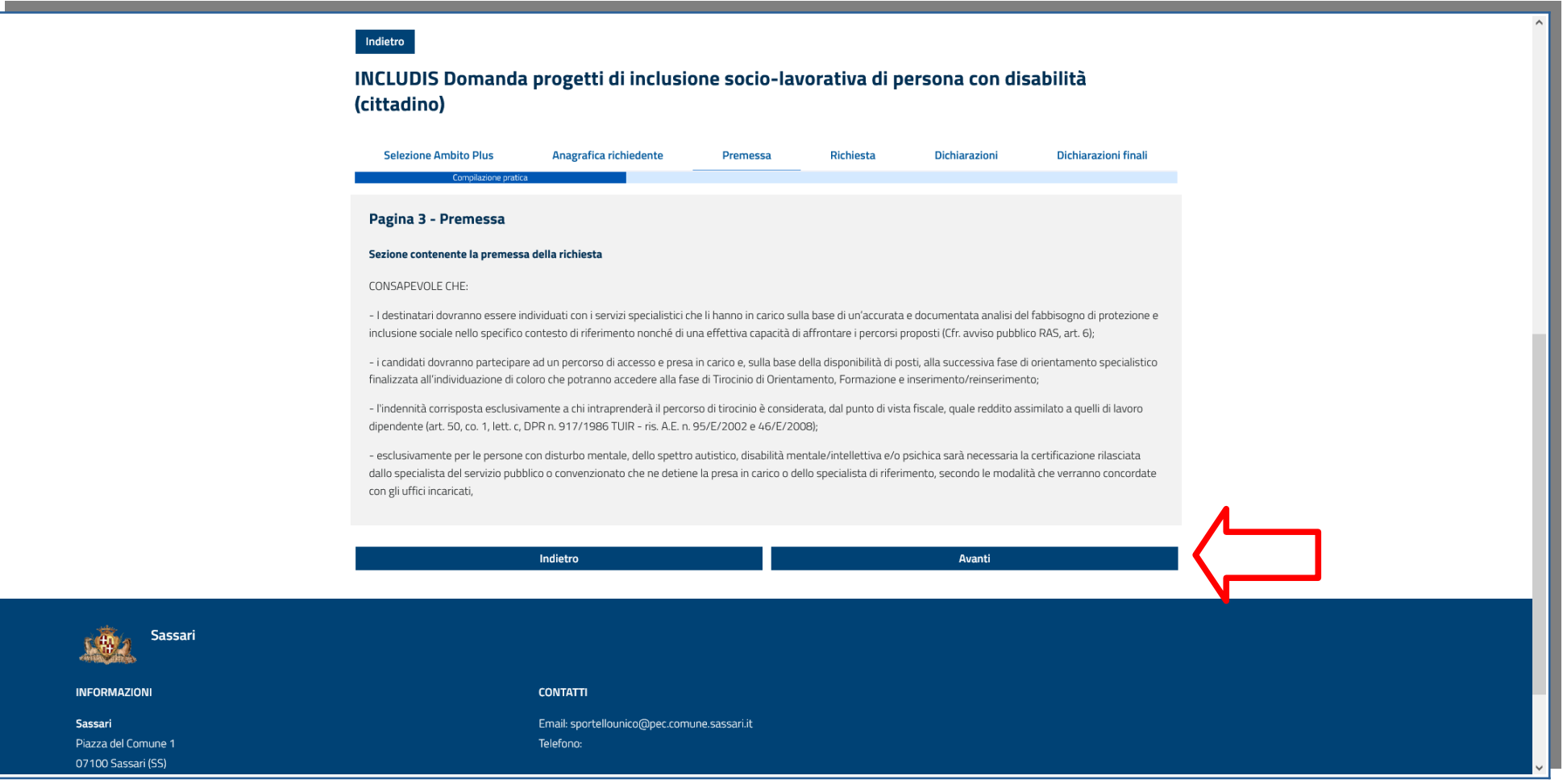

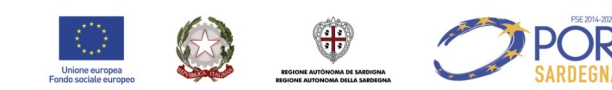

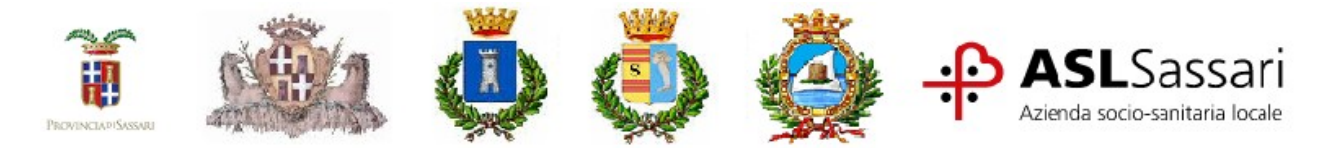

9. Cliccare su AVANTI dopo aver letto attentamente i contenuti della sezione

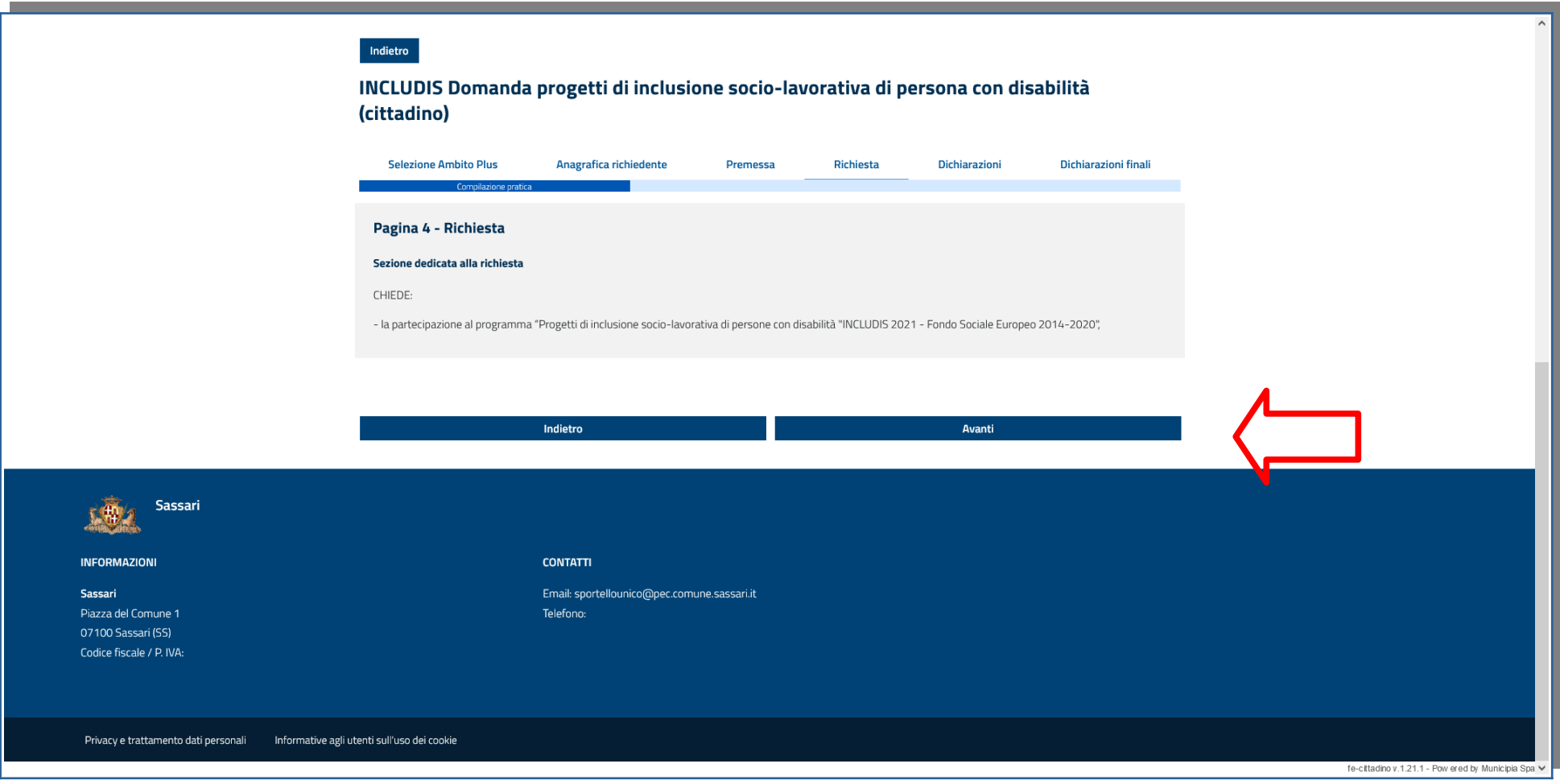

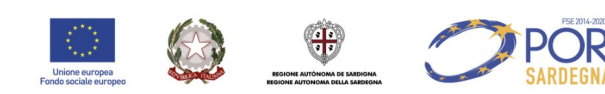

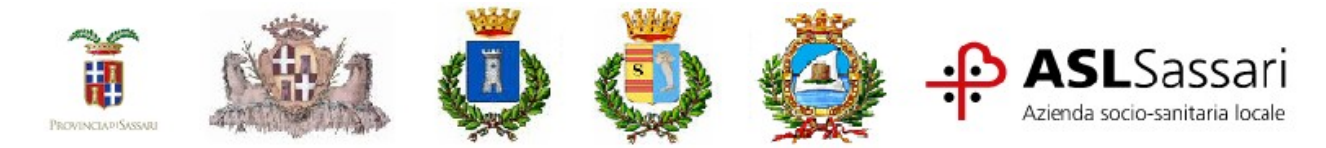

Ambito PLUS di Sassari, Porto Torres, Sorso, Stintino

10. Nella sezione "Dichiarazioni" è necessario compilare i campi richiesti (sono obbligatori quelli con l'asterisco)

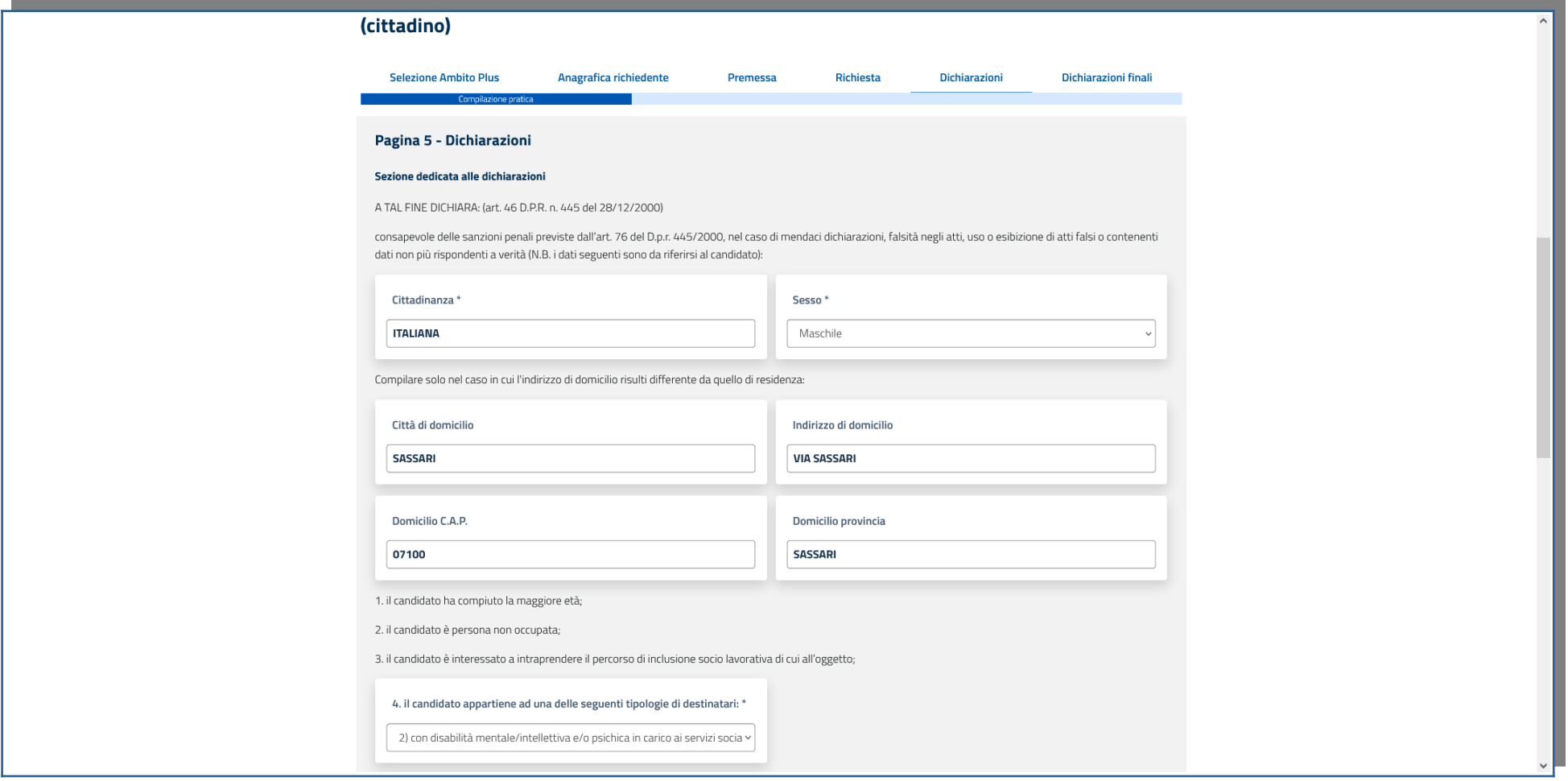

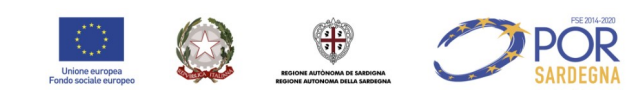

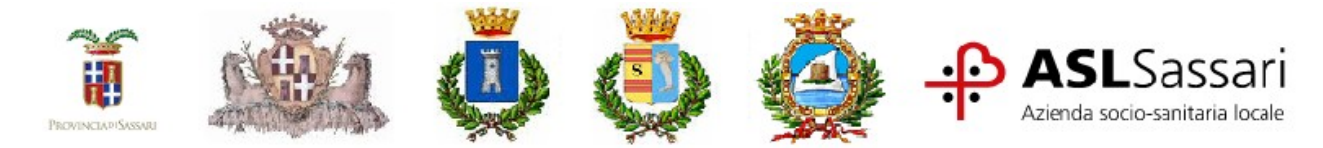

11. In alcuni casi sarà necessario selezionare l'opzione dal menù a tendina, in altri si potrà compilare il campo liberamente. Una volta concluso cliccare su AVANTI

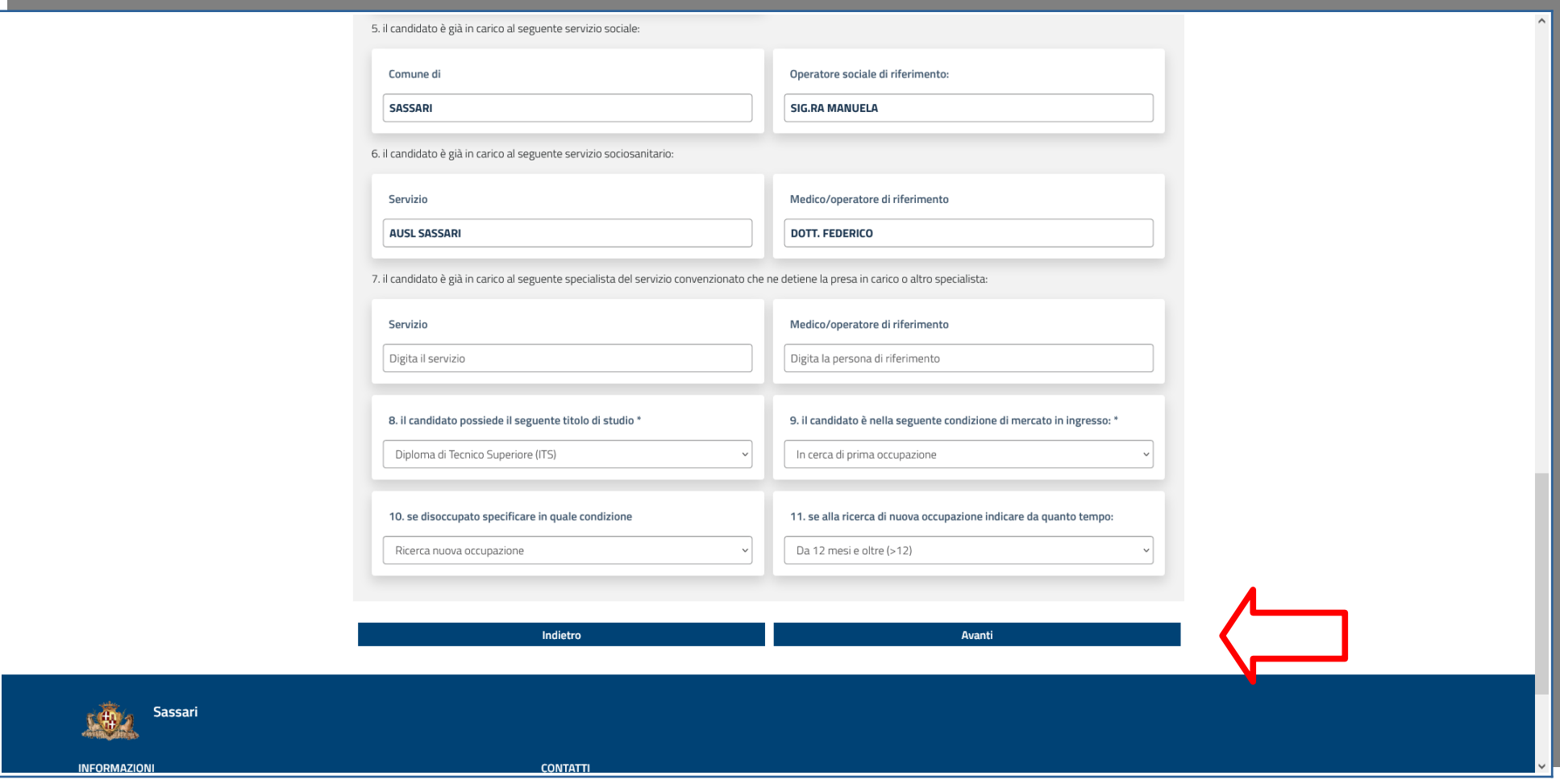

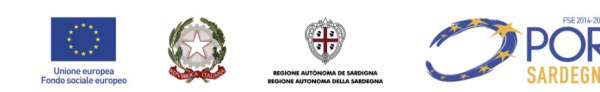

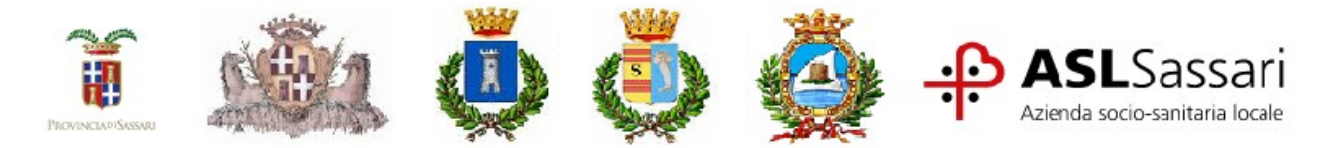

12. Dopo aver preso visione dei documenti citati selezionare dal menù a tendina la voce "esprimo il consenso" e cliccare su AVANTI.

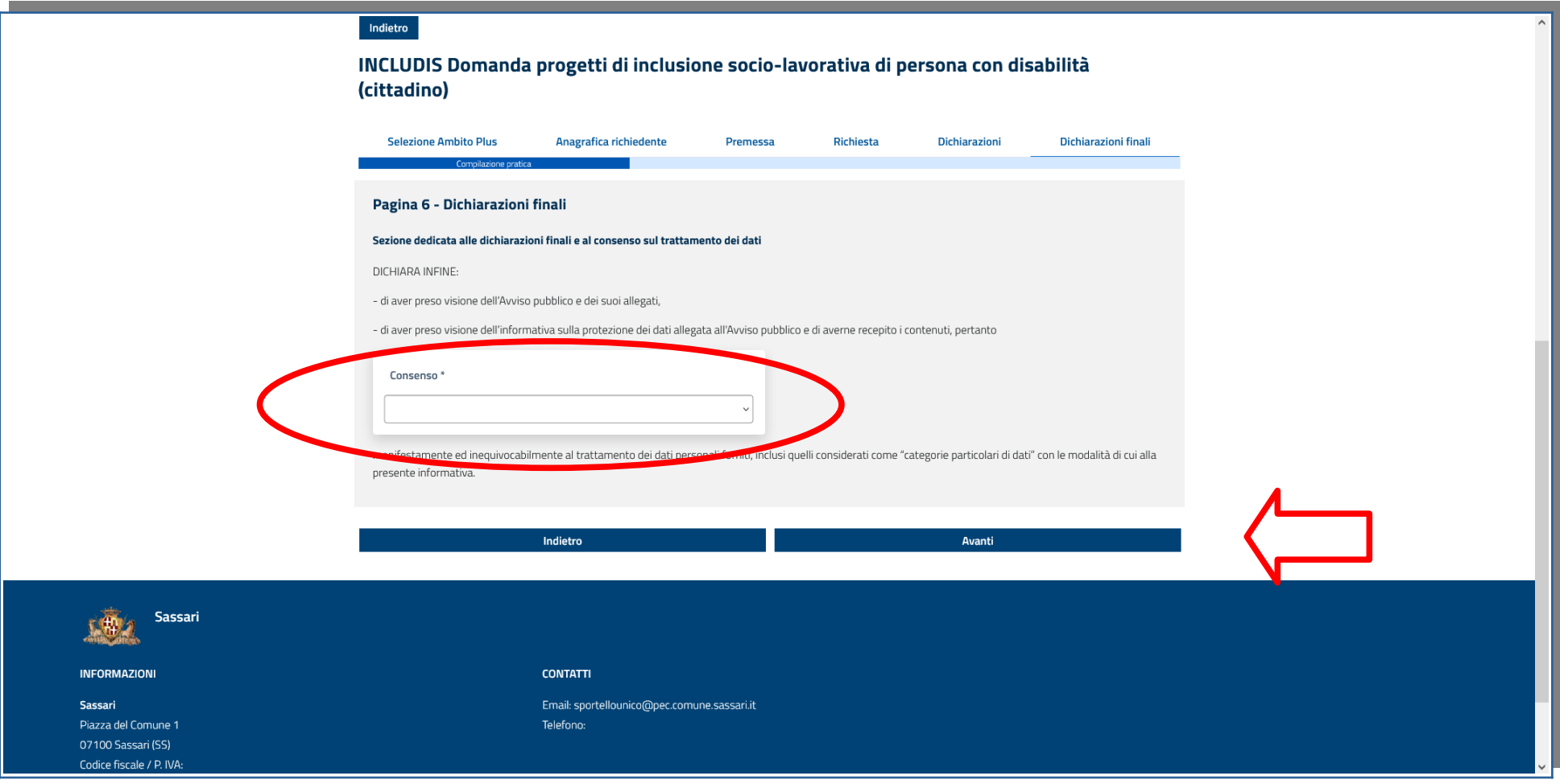

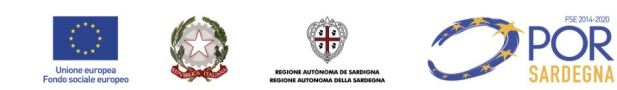

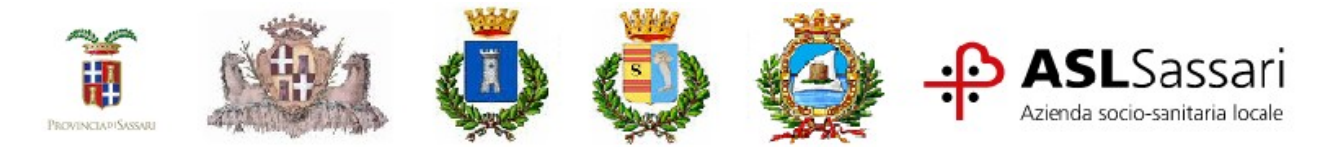

13. Caricare i documenti richiesti selezionandoli dal proprio dispositivo o trascinandoli nel campo specifico. É obbligatorio il caricamento del documento d'identità del candidato al tirocinio. I documenti dovranno rispettare i formati indicati: PDF, JPG, PNG). Una volta terminato cliccare su AVANTI.

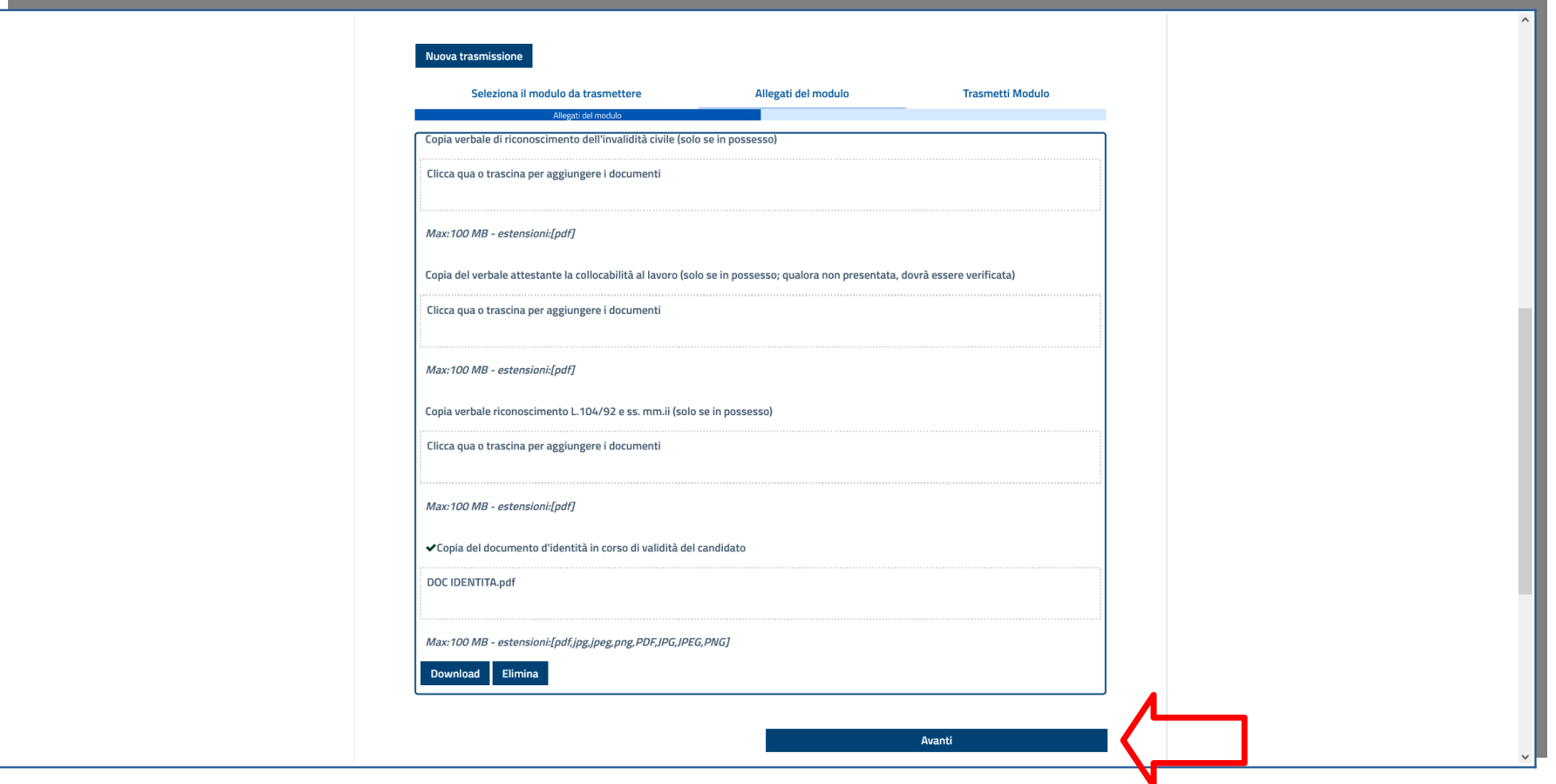

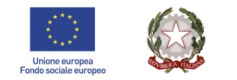

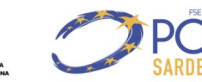

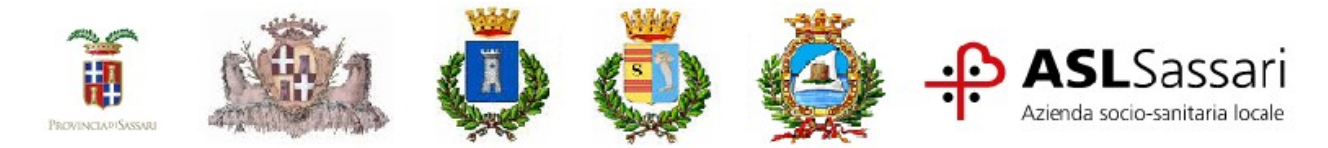

14. Dopo aver ricontrollato tutte le sezioni cliccare su TRASMETTI per inviare la domanda

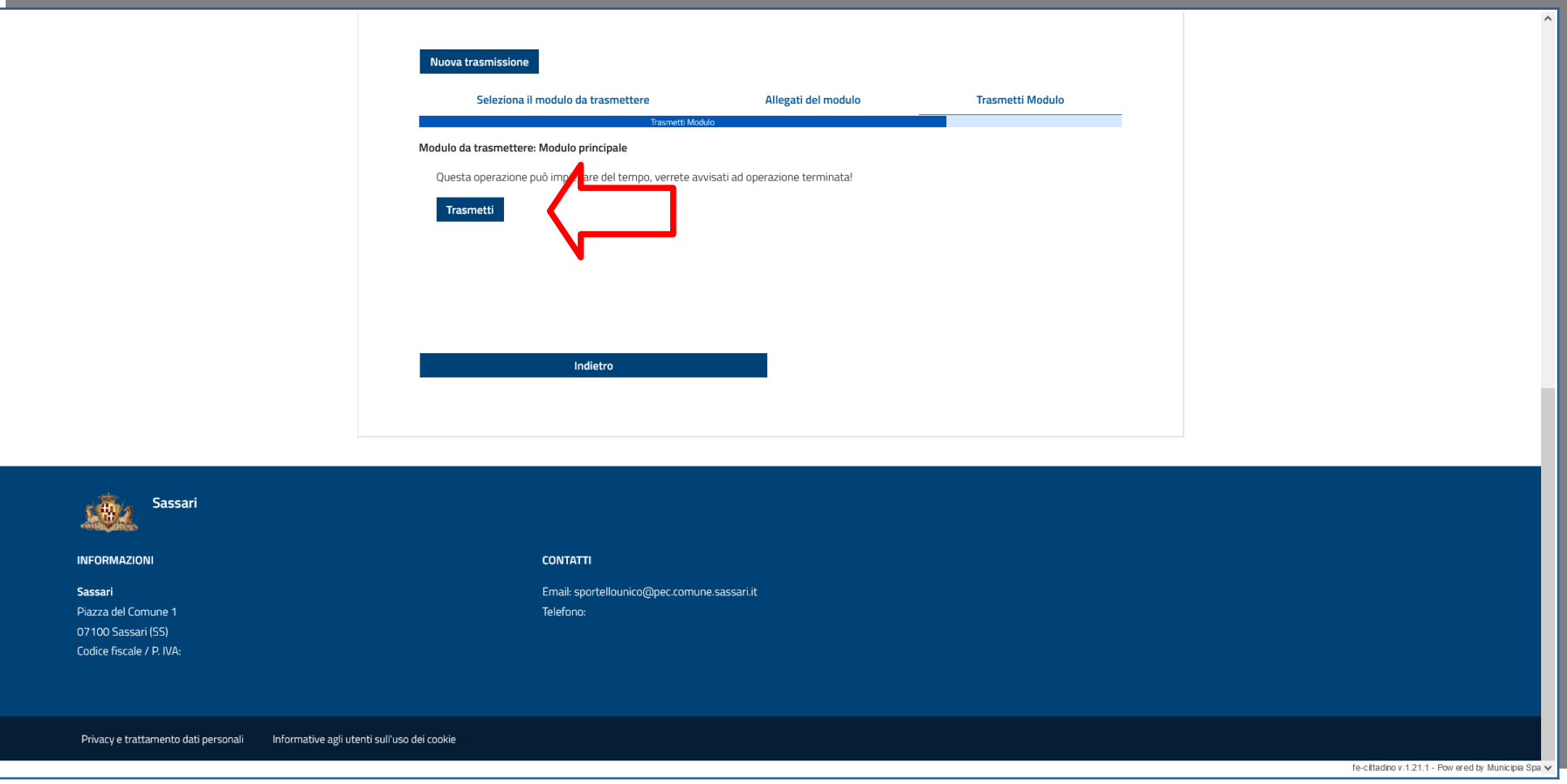

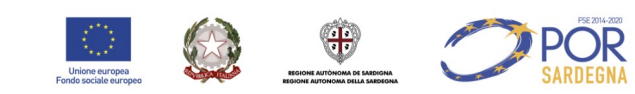

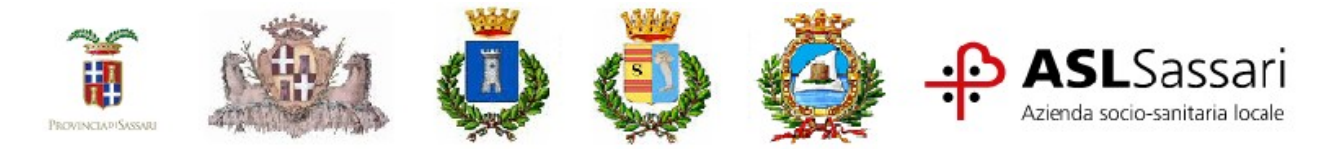

15. Scaricare la ricevuta e conservare il numero di protocollo

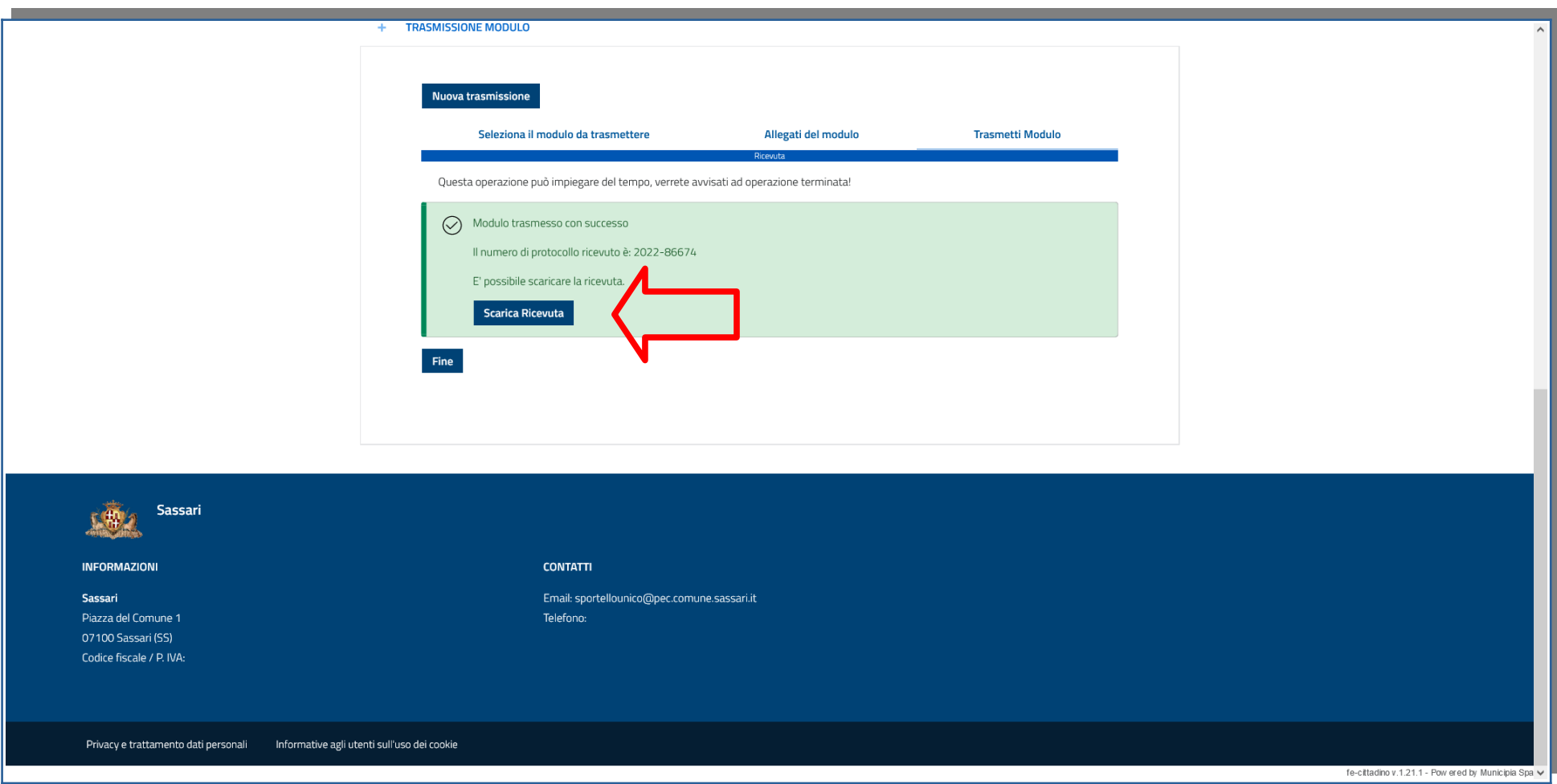

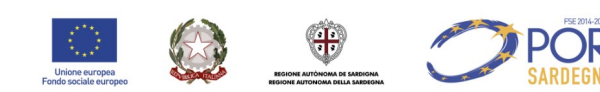

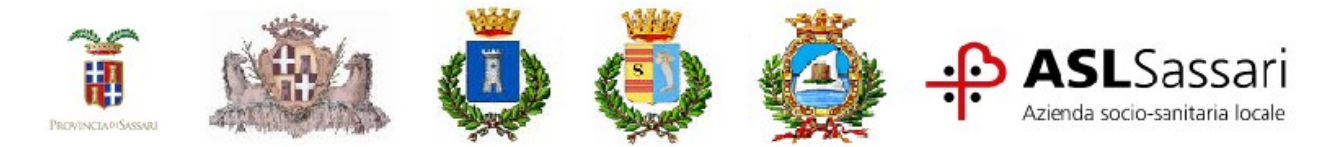

16. Ecco come si presenterà la ricevuta in formato PDF una volta scaricata e aperta.

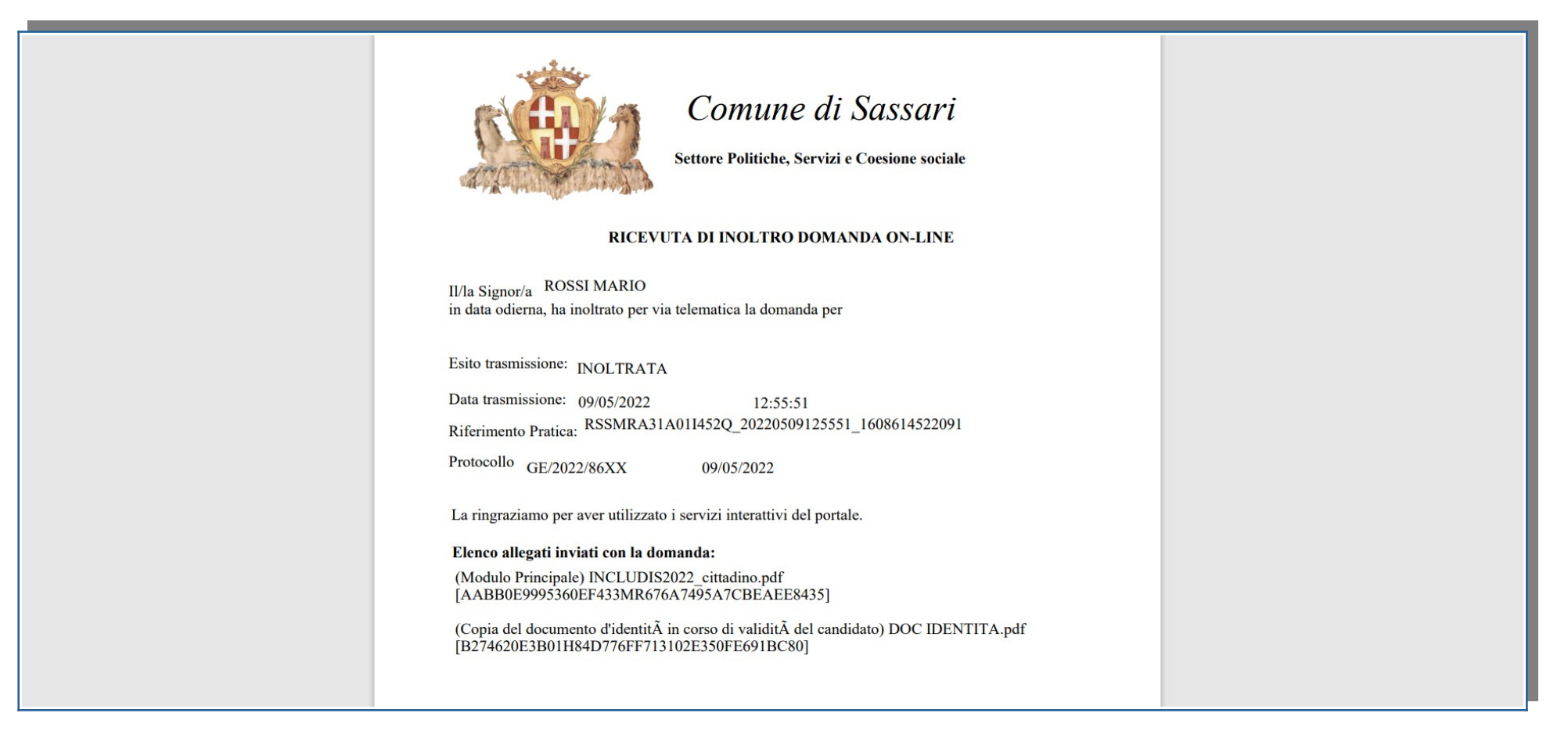

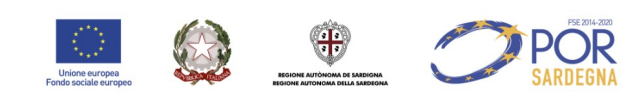

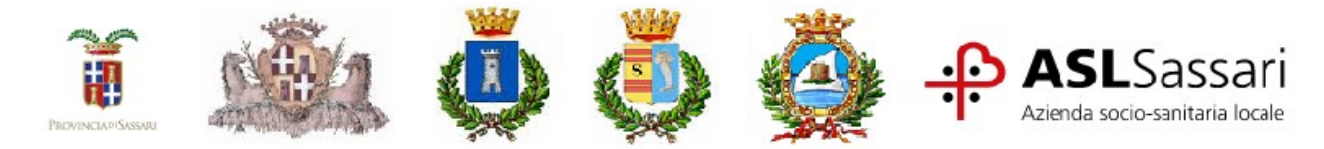

17. Per recuperare la domanda di partecipazione inviata, nella schermata principale cliccare su "Elenco Domande"

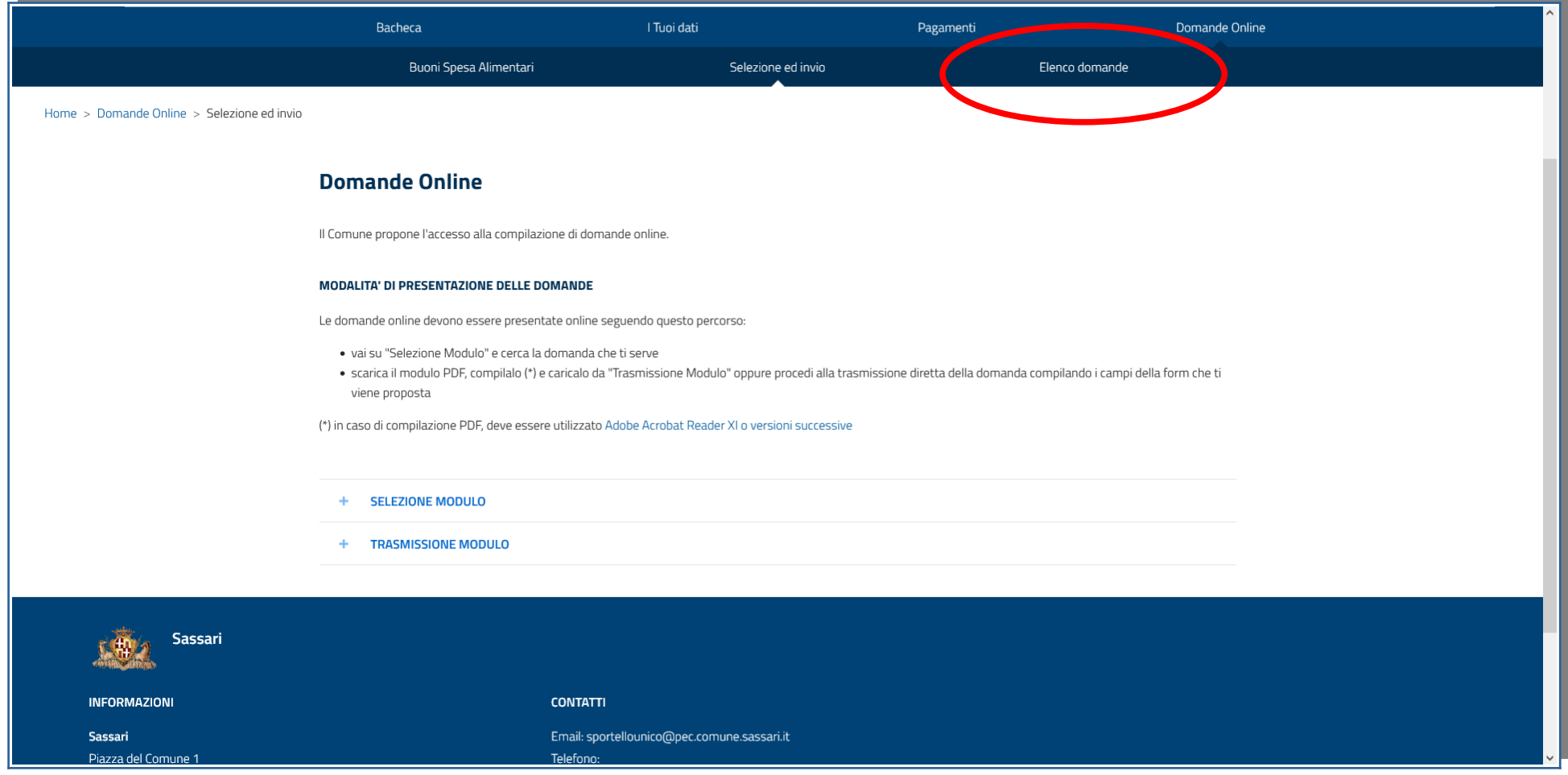

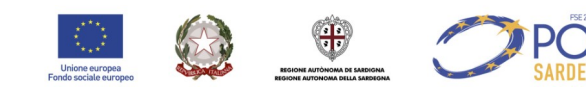

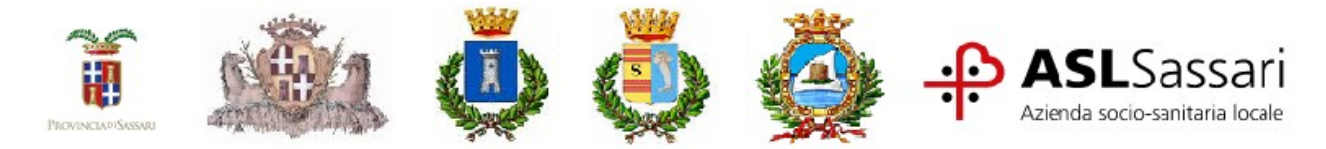

18. Nella sezione Elenco Domande, cliccare su "Trasmesse" e selezionare il protocollo di riferimento

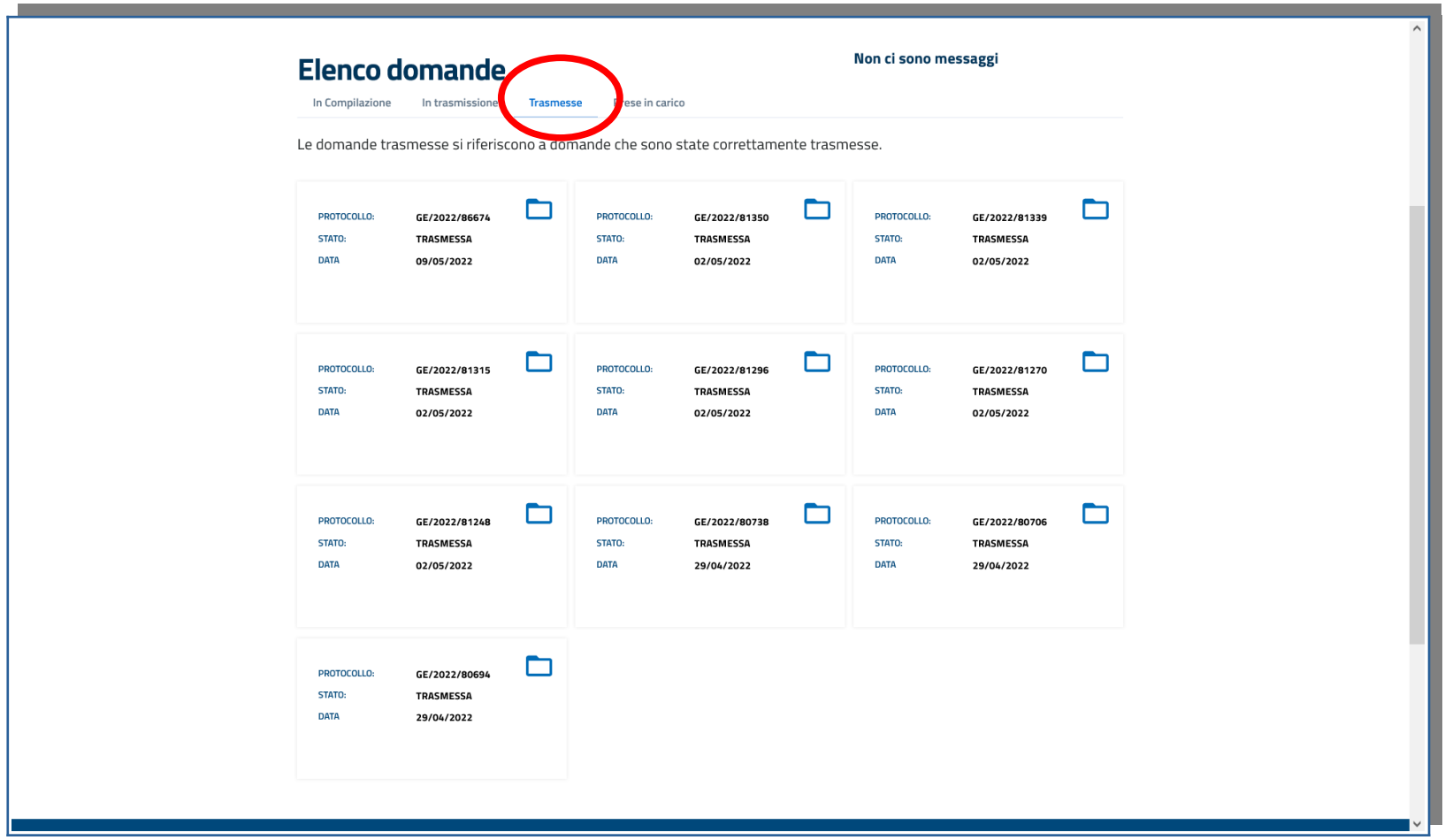

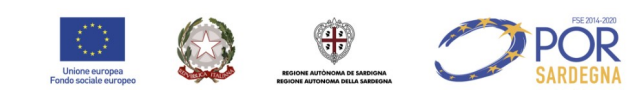